# **Using Your Sample Code for the** TOEIC Bridge Online test

Provided by AMIDEAST

June 2020

**1. Get Started** Before the test, you must use a *Sample Code* to check your computer setup.

**You will not be allowed to test unless you have successfully used your code!**

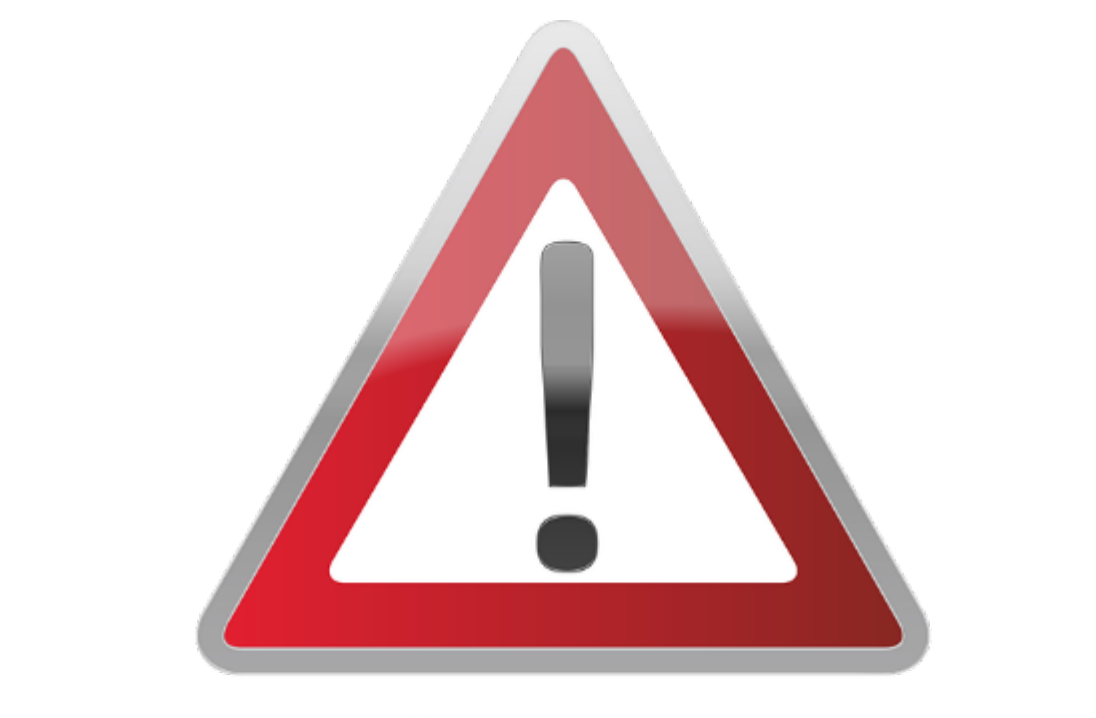

# IMPORTANT

## **2. On your computer, go to** http://ets.toeicbri [dgeonline.com/](http://ets.toeicbridgeonline.com/)

# It will look like this

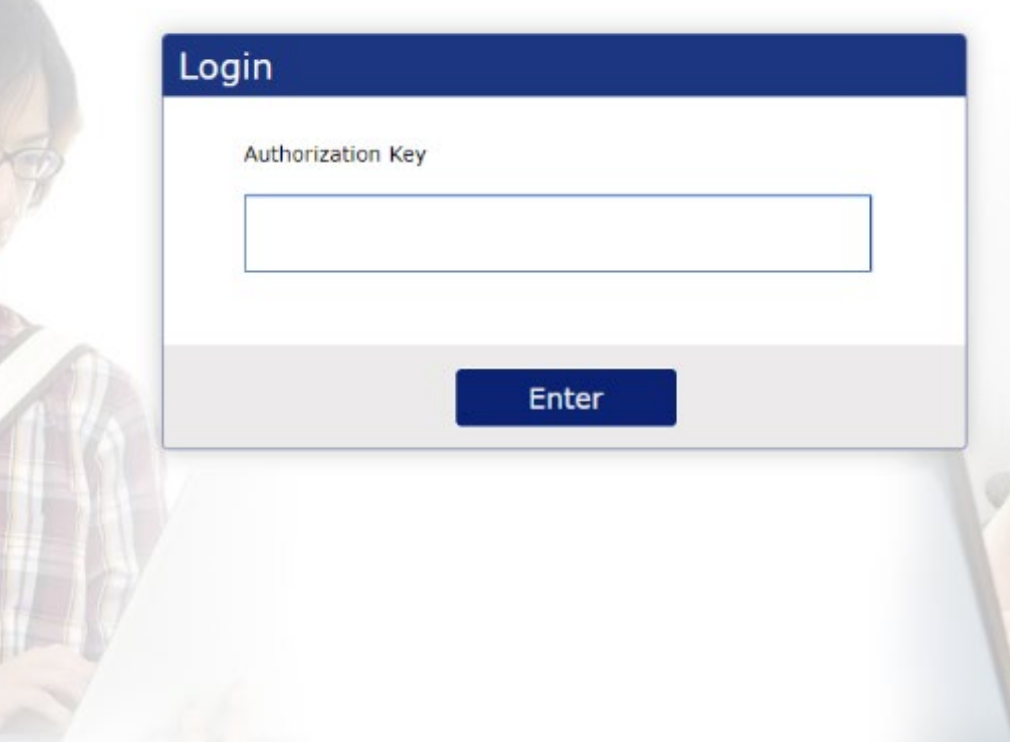

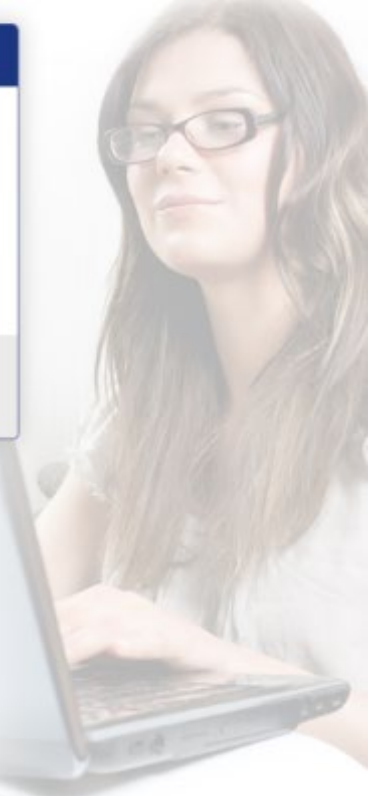

**3. Open the email you received with your Sample Code.**

**Type your Sample Code into the box under "Authorization Key" and hit Enter.**

#### **ESTOEIC Bridge. Online Test**

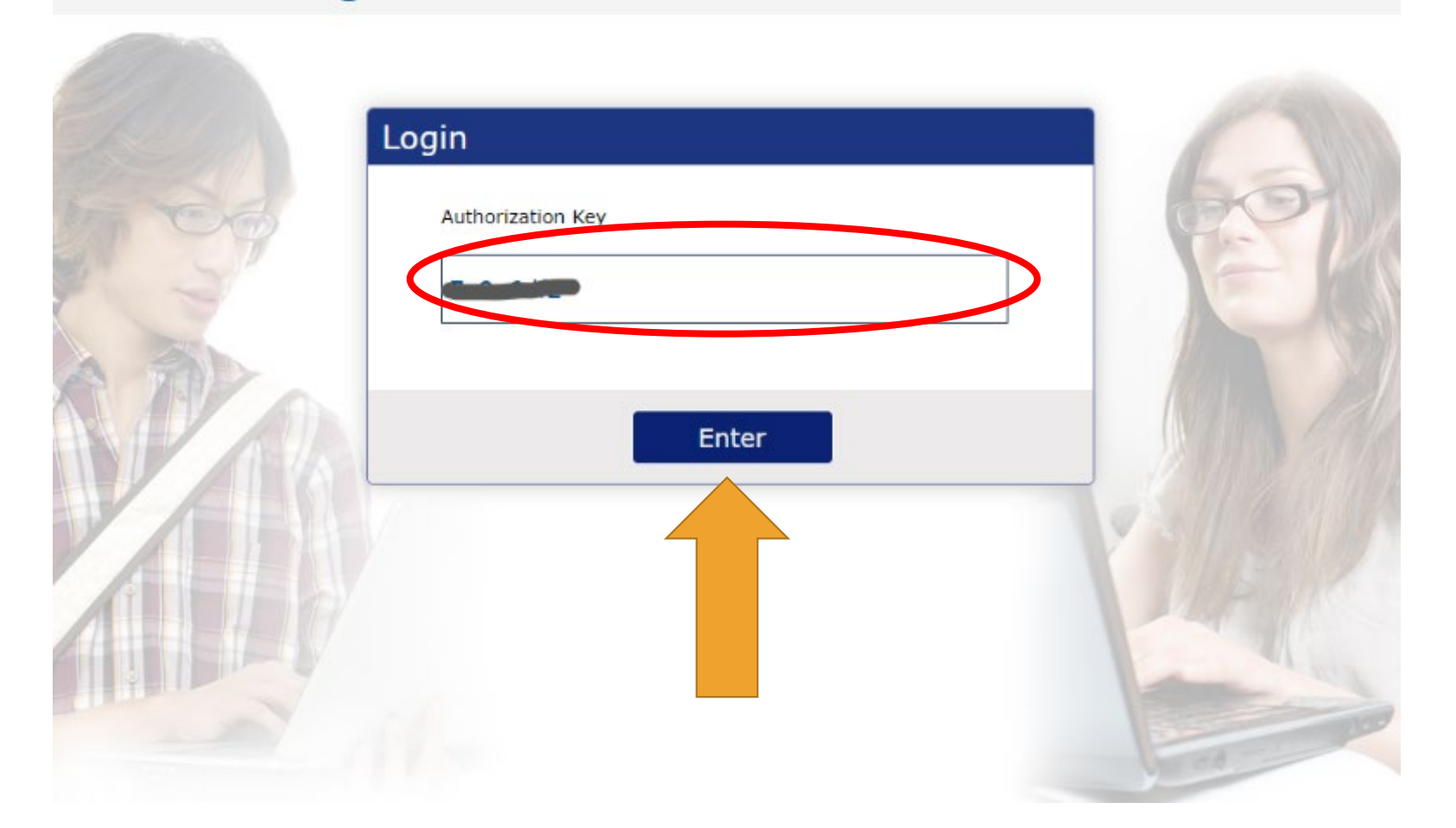

**4. You will be asked to enter your code again. Then click Enter.**

#### **ETS! TOEIC Bridge. Online Test**

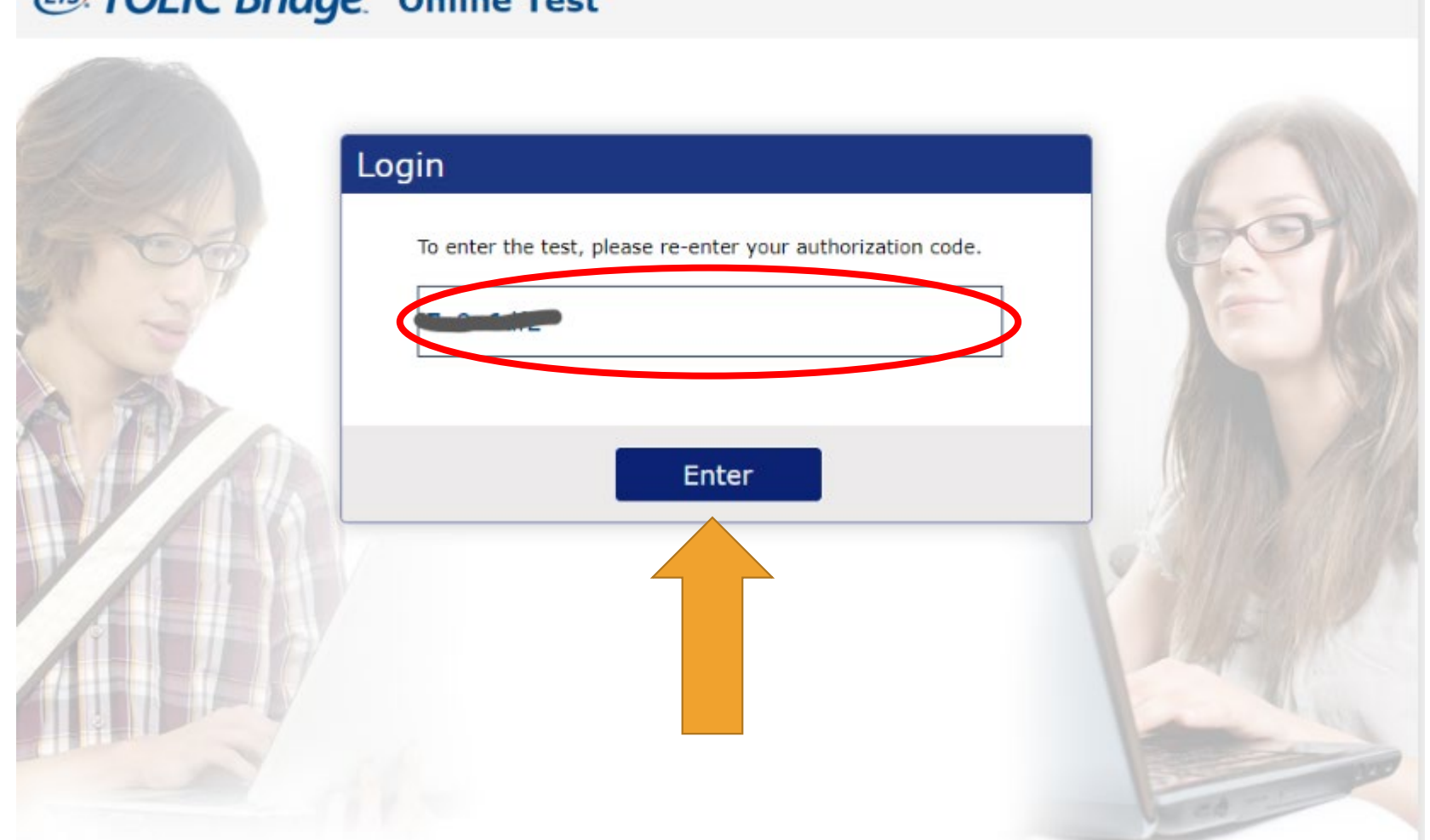

**5. Click "Continue" on the next screen.**

**Don't worry! This is not a real test, only a check that your computer during the test.**

## **ESTOEIC Bridge. Online Test**

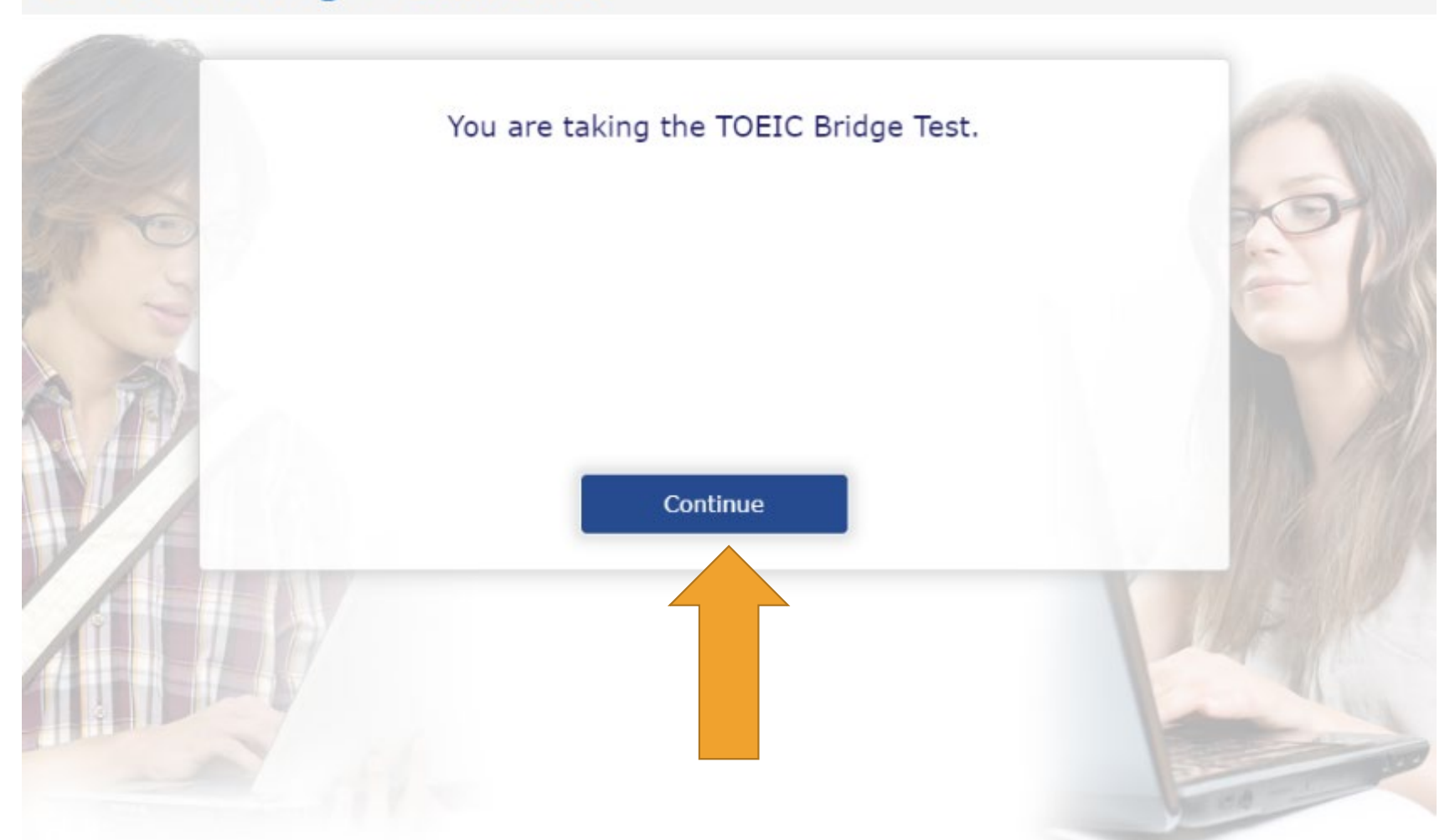

# **6. Then click "Continue" again.**

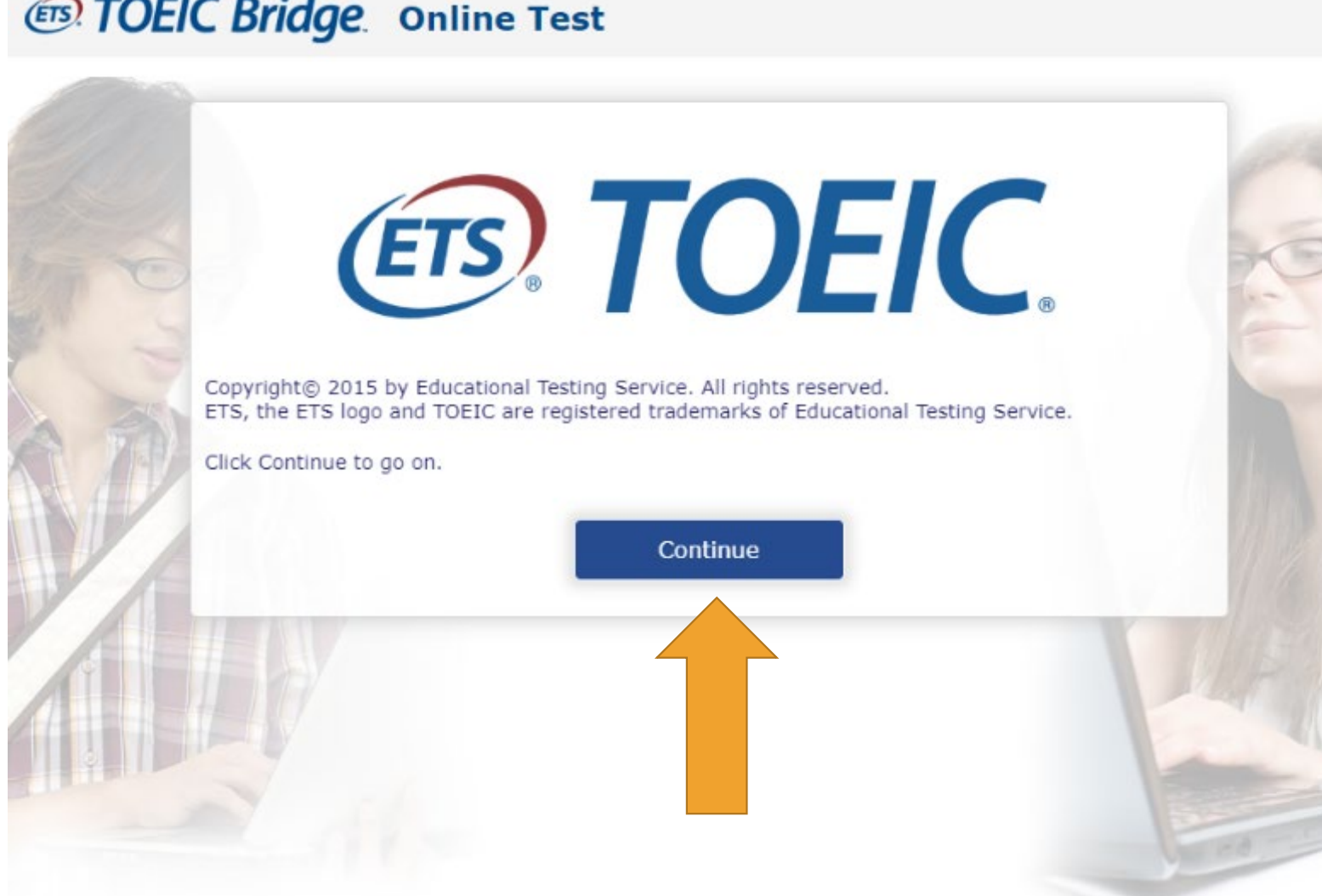

7. Read the Test **Center Regulations, but** note that these rules were written for in-person testing, so they may not all apply. **Click "Continue."** 

## **ETS! TOEIC Bridge. Online Test**

#### **Test Center Regulations**

You should have nothing on your computer table except your identification; put everything else under the table. All personal electronic devices should be turned off and put away. Watch alarms must also be turned off. You may not eat, drink, or use tobacco during the test. The official time will be kept by the computer. The administrator is authorized to dismiss you from the test session, and/or your scores may be canceled if you fail to follow directions or for other actions such as, but not limited to, the following. ETS will be notified of the action taken.

- attempting to take the test for someone else or having someone take the test for you
- · failing to provide acceptable identification
- obtaining improper access to the test, or a part of the test, or information about the test
- . using any type of communication device during the test session or during breaks
- using any aids in connection with the test, such as mechanical pencils, pens, pagers, beepers, calculators, watch calculators, books, pamphlets, notes, rulers, highlighter pens, stereos or radios with headphones, cell phones, watch alarms, stop watches, dictionaries, translators, and any hand-held electronic or photographic devices
- creating a disturbance
- attempting to give or receive assistance, or otherwise communicate, in any form, with another person about the test during the test session
- attempting to remove from the test room any test content or notes relating to the test
- tampering with the computer
- leaving the test room without permission

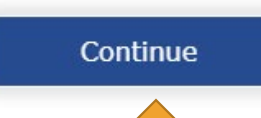

8. This screen was written for in-person testing, not virtual. Just click "Continue."

## **ETS. TOEIC Bridge. Online Test**

#### If You Need the Administrator

If at any time during the test session you think you have a problem with your computer or need the administrator for any reason, please raise your hand.

Continue

Click Continue to go on.

9. Read the **Confidentiality Agreement** and click "Continue."

#### **ETS. TOEIC Bridge. Online Test**

#### **Confidentiality Agreement**

The contents of this test are confidential and the property of ETS. Unauthorized disclosure or reproduction in part or in whole of this test is prohibited. Violators of this policy will be banned from future testing and any scores earned will be canceled. Violators will also be prosecuted to the fullest extent of applicable laws.

I understand that by clicking on the "Continue" button below, I will be given access to this confidential material only for the purpose of taking the test. I agree that I will not disclose to any person or entity, reproduce or otherwise use, the test questions, instructions, or other material revealed to me in the course of taking the test.

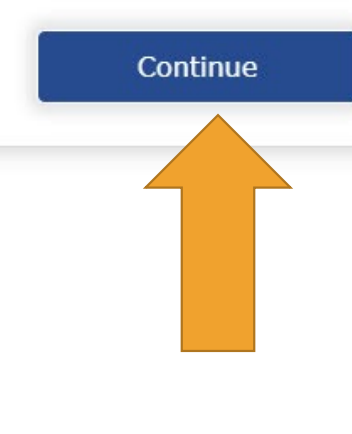

**10. Select your native country and language. Then click "Continue."**

## **ETS! TOEIC Bridge. Online Test**

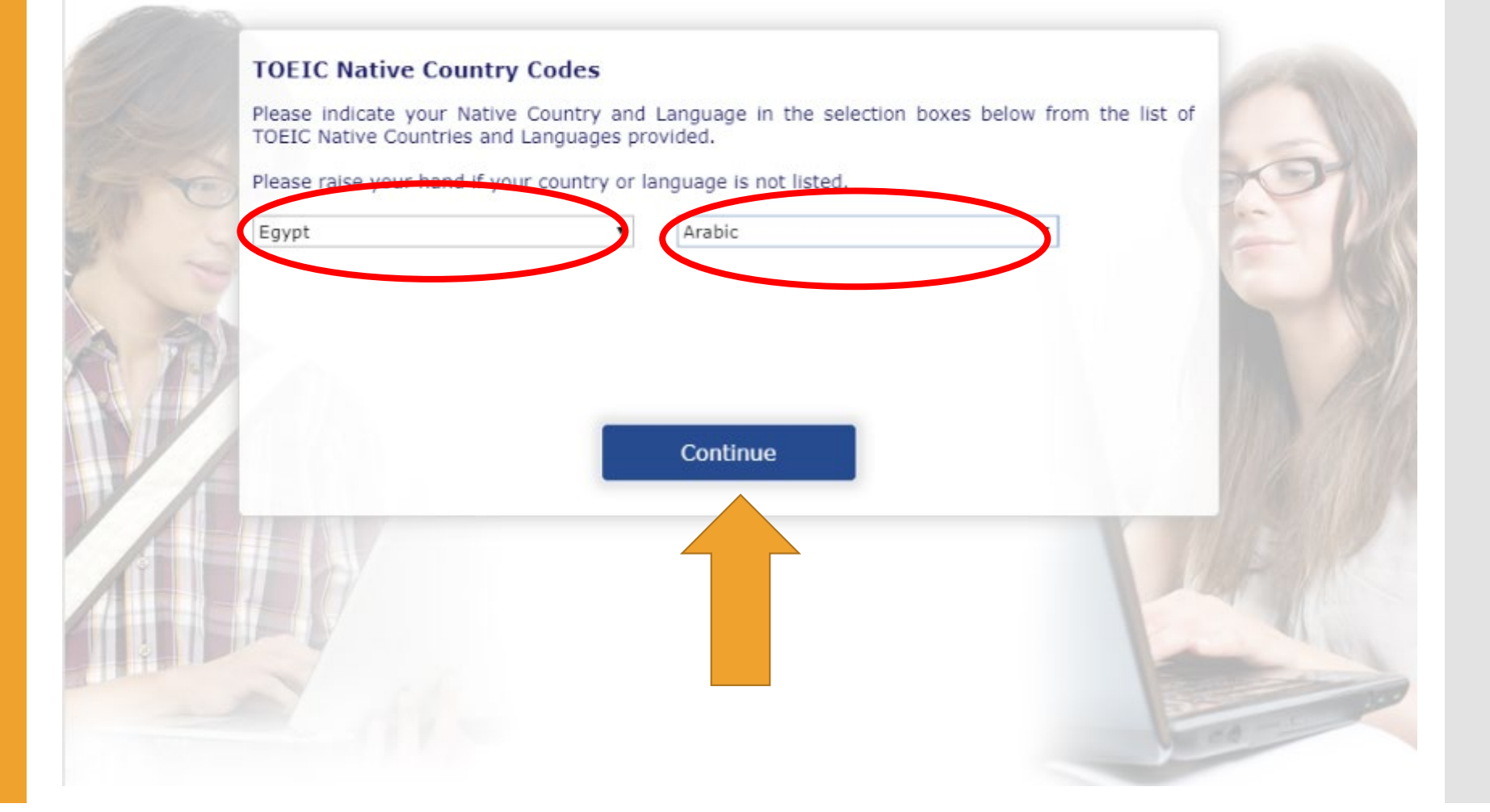

# **11. Click** "Continue" again.

## **ETS! TOEIC Bridge. Online Test**

#### **Test of English for International Communication**

ETS TOEIC

#### **General Directions**

This test is designed to measure your English language ability. The test is divided into two sections: Listening and Reading.

You must mark all of your answers in the answer spaces provided on the screen. For each question, you should select the best answer from the answer choices given. Then, click on the button that corresponds to the letter of the answer that you have selected. If you decide to change an answer, click on the new answer.

Continue

# 12. ... And again.

## **ETS** TOEIC Bridge Online Test

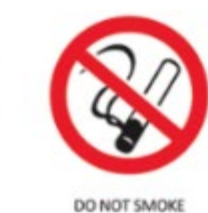

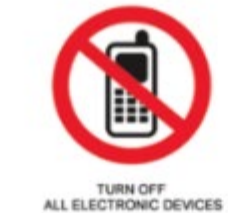

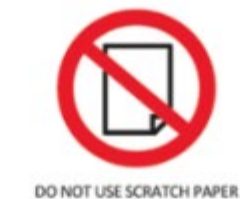

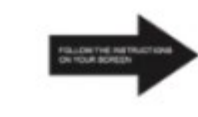

FOLLOW THE INSTRUCTIONS<br>ON YOUR SCREEN

Continue

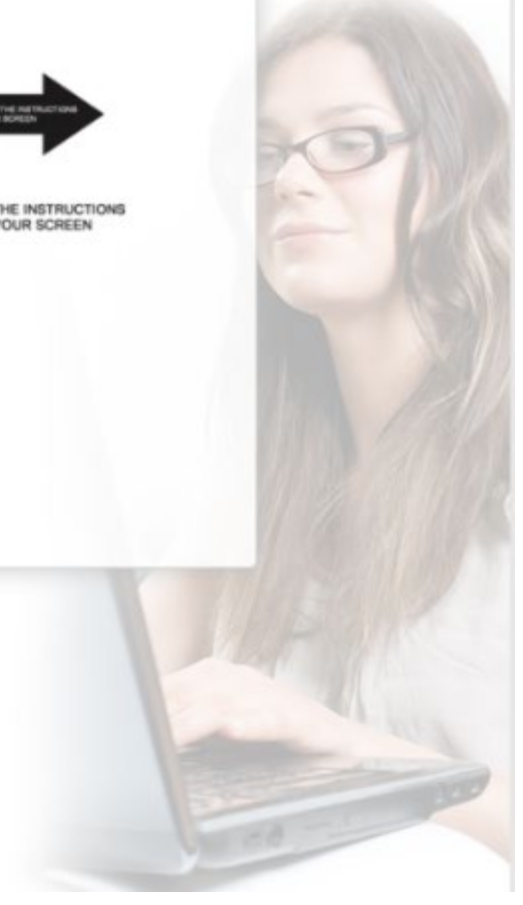

## **13. Click on "Test your sound."**

You should hear a voice speaking. If you do not hear anything, adjust your volume or settings until you can hear clearly. Please do this without using headphones, as you will not be permitted to use headphones during the actual test.

Then click "Continue."

## **ETS! TOEIC Bridge. Online Test**

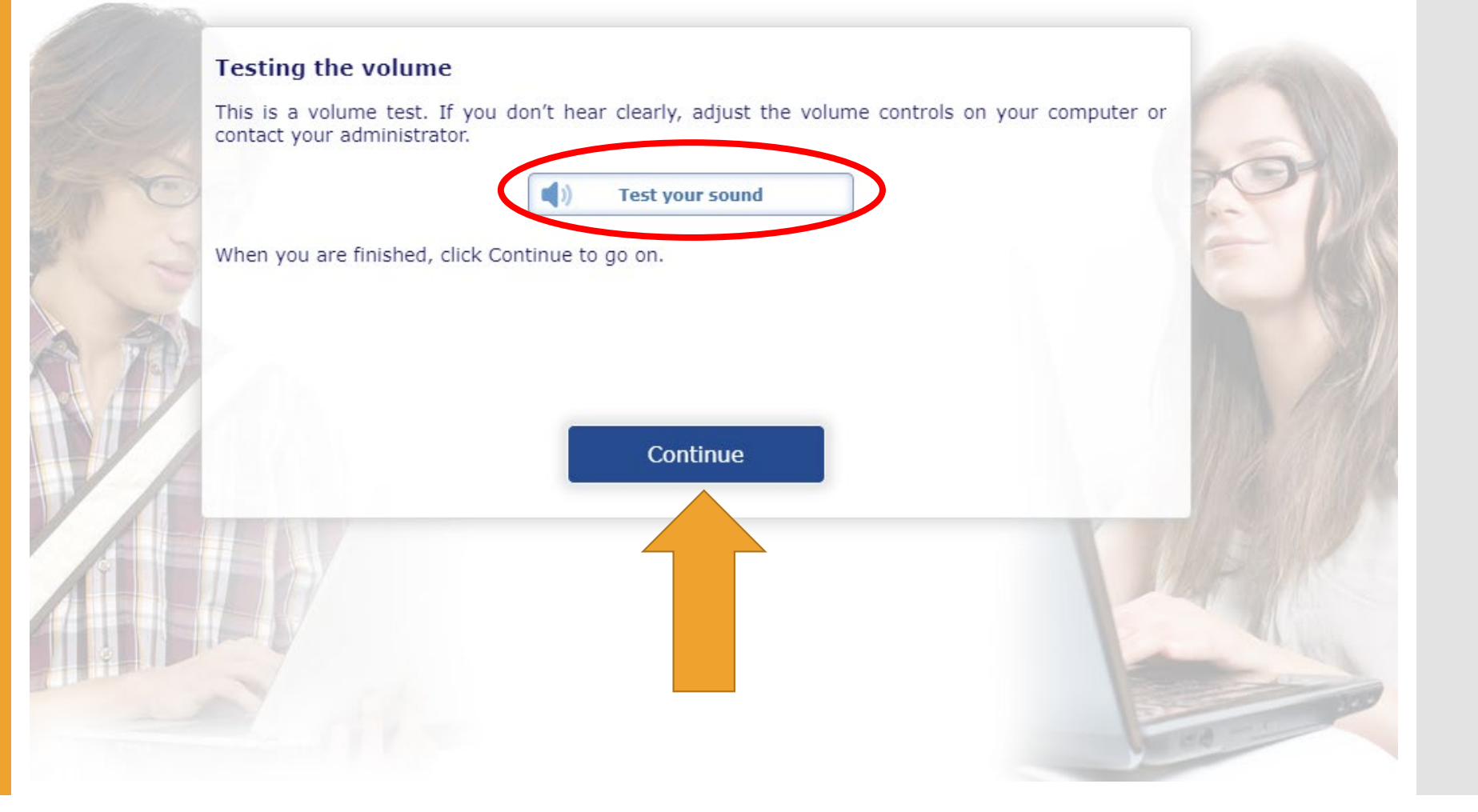

**14. You will have the option of going through the entire sample test, which consists of several Listening and several Reading questions. This is not required!**

**As long as your computer volume works and you did not have any technical problems, you may now exit the sample test if you wish.**

#### **ESTOEIC Bridge. Online Test**

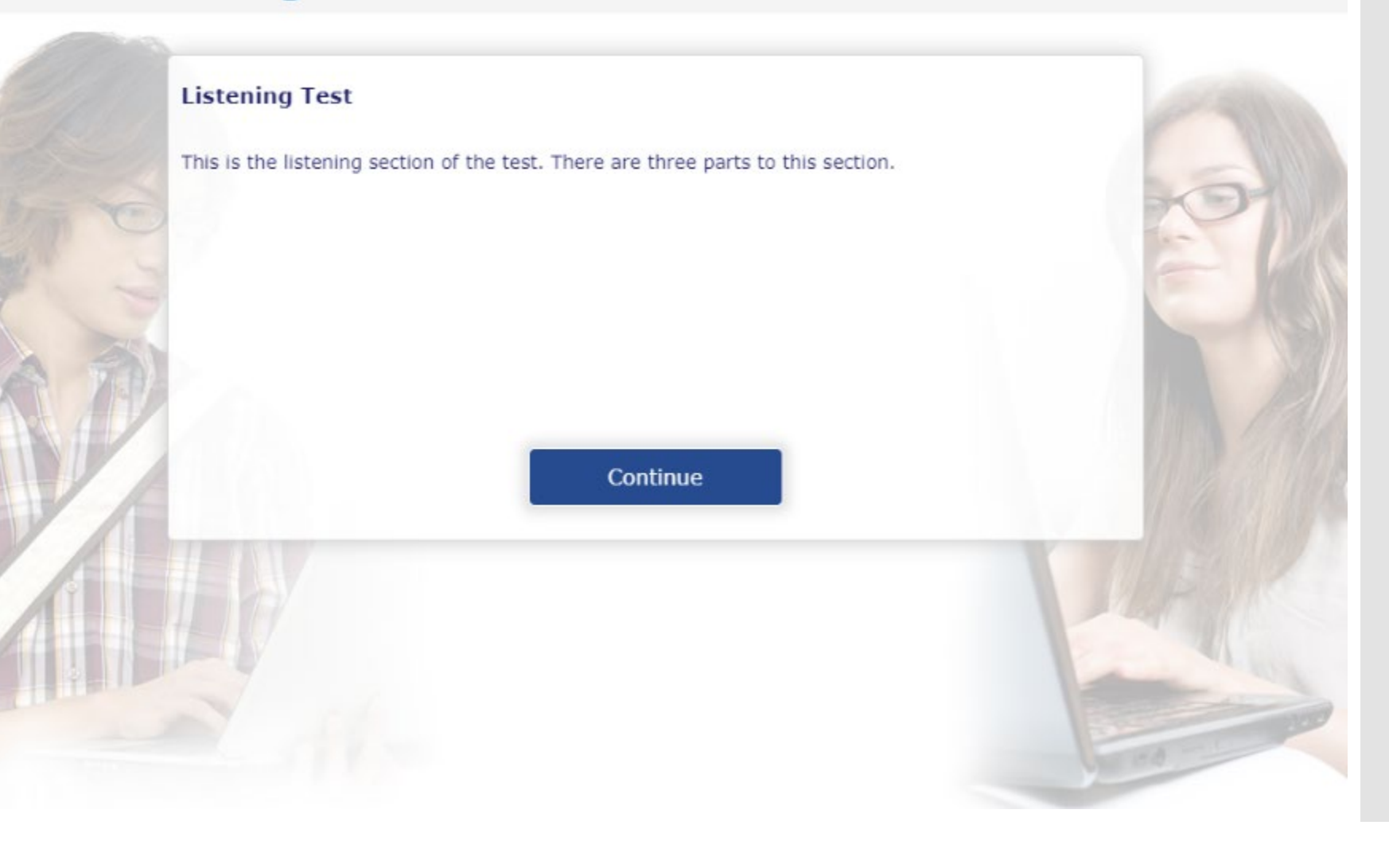

**You have completed the Sample Code testing process! Your computer should work during the test.**

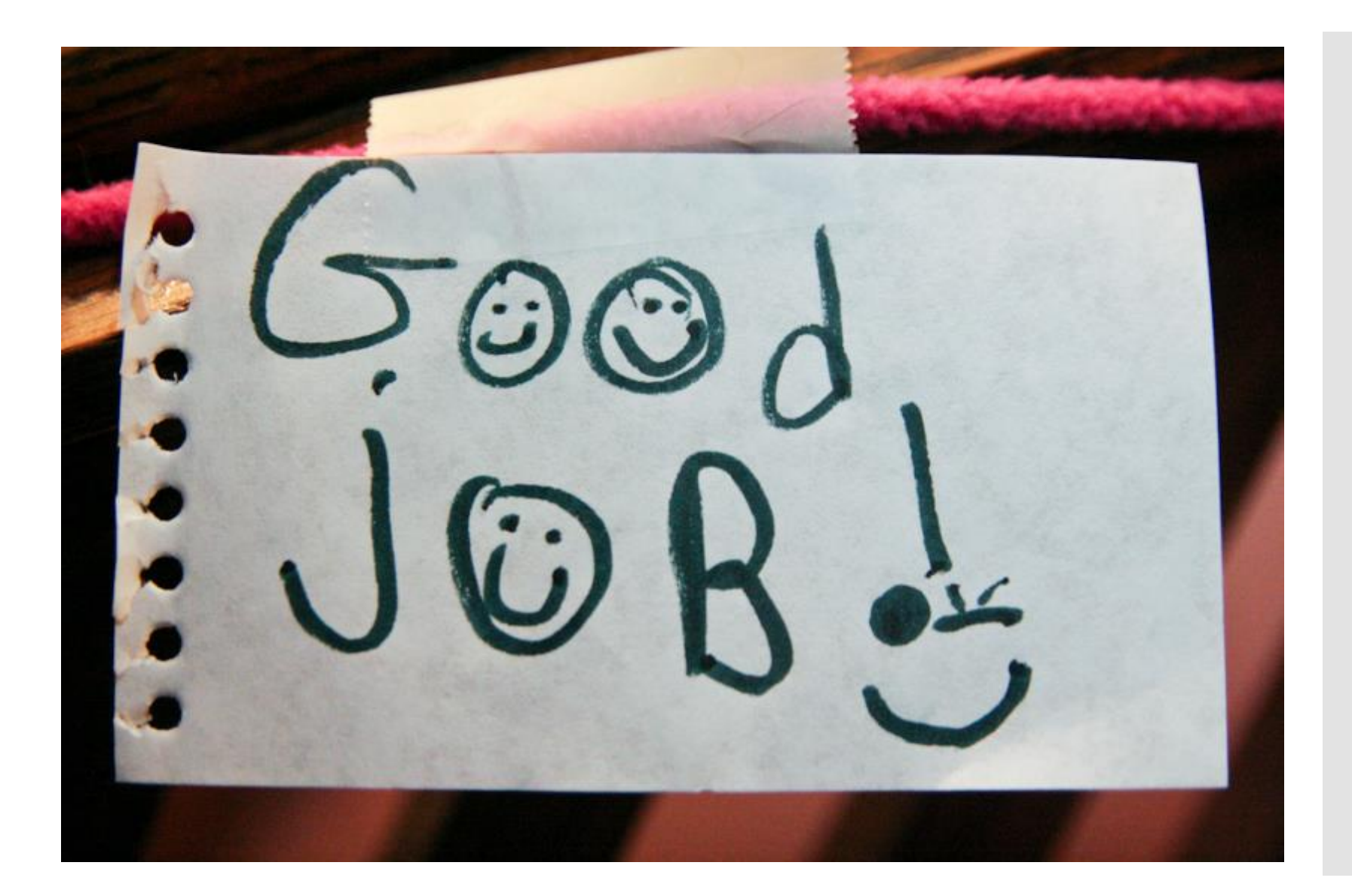

**If you have any problems, please contact AMIDEAST right away**

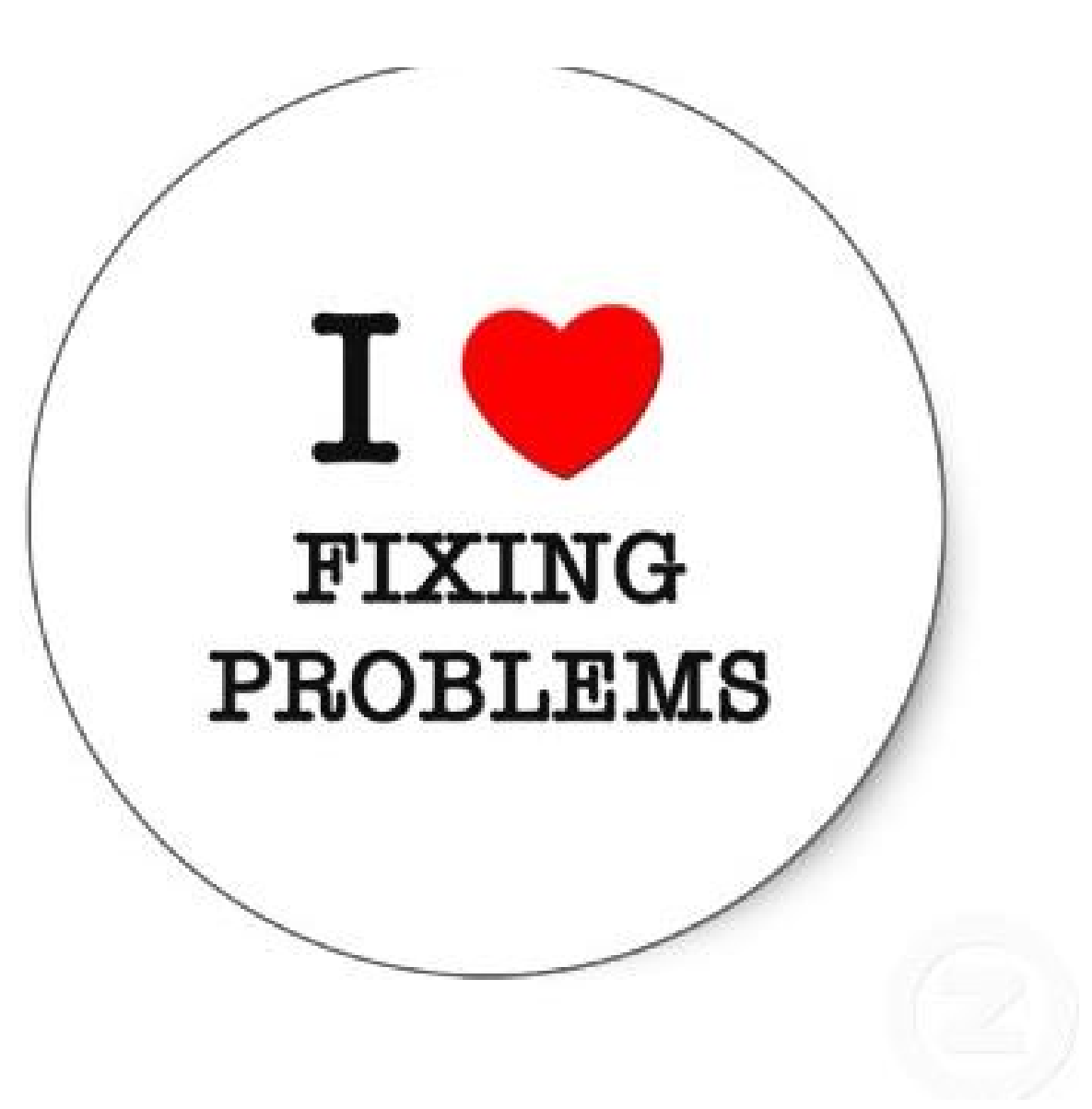